## **How to submit an IIS request for BisconConnect Email**

- 1. Log into IIS
- 2. Click on "**System Requests"**

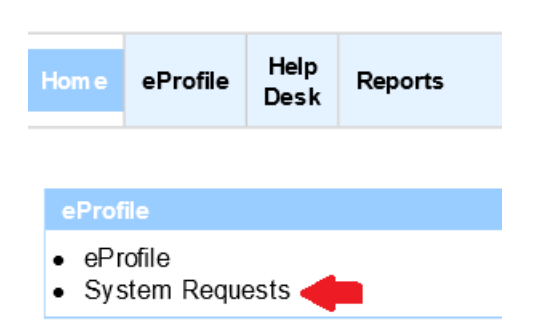

3. Click on the "**Request Official System Accesses"** button as shown below:

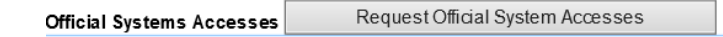

4. At the "**Request New System Accesses**" view click on the drop-down arrow next to each \*required field pertaining to the system (BisonConnect), bureau (BIE), region/area (select your region) and role (User) then click "**create request(s)**" button.

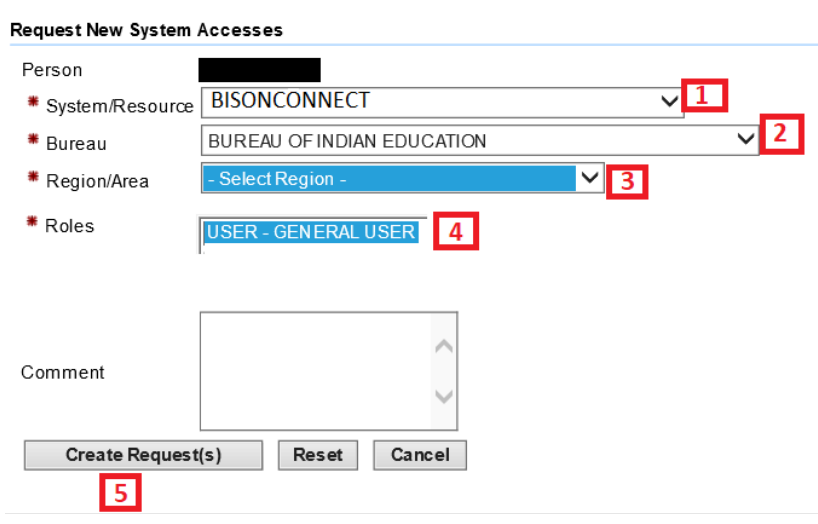